### **Drawing an attic**

# **Floorplanner tricks**

1) Add an extra floor with the  $+$  icon and name it Att if you hadn't already done this. Set the ceiling height

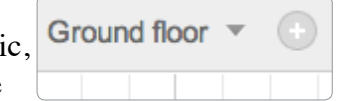

to the height of most walls and rooms of your attic, like 2.3 m. Some wall heights we will modify later.

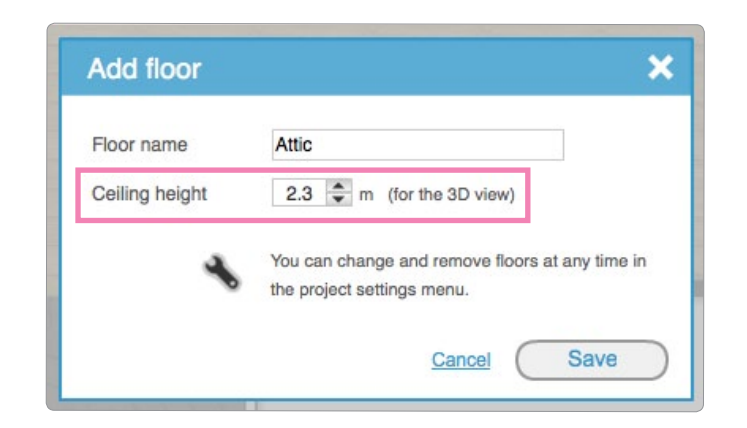

Here's how you can create an attic in Floorplanner, including setting wall heights, drawing a roof and adding windows. We're aware that this is a bit elaborate in Floorplanner. We're working on a good roof drawing solution to make this easier.

> 4) Draw the wall structures of your plan. Some attics may have no walls or low ones. but just draw your walls along the boundaries of the floor.

We're going to draw some of the walls later to make the drawing a bit easier.

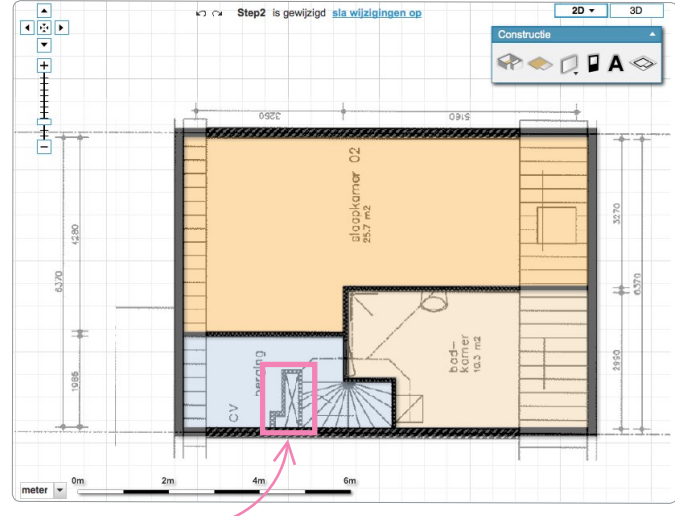

Leave out some inner walls

2) If you have any, add some pictures of your attic rooms in the media tab, so you can easily check on the details like the location of a window.

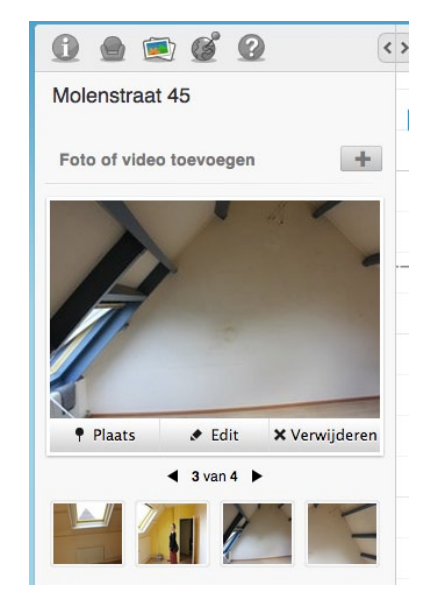

3) Use the drawing menu to upload a top view of your attic if you have one. Don't forget to scale it! If you  $\Box$ don't have one, don't worry, you can just use the measures you took from the rooms.

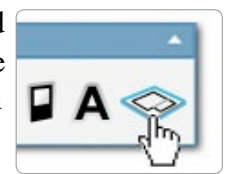

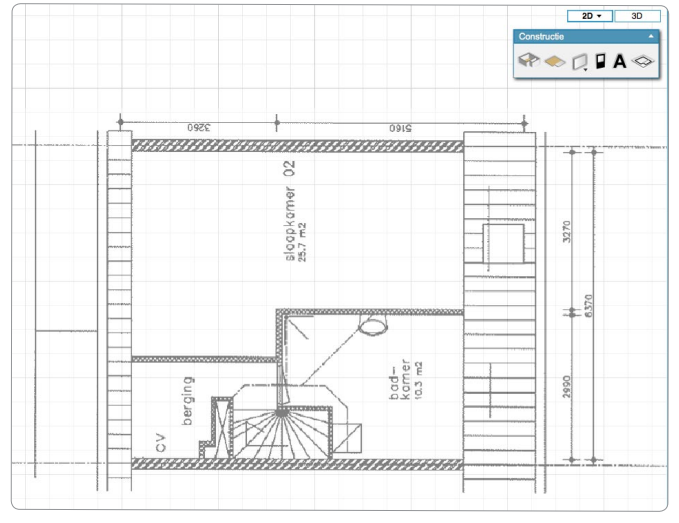

#### **Drawing an attic**

# **Floorplanner tricks**

5) View the plan in 3D to get a quick impression. Now let's make the walls sloped so it can carry a roof. Click 2D to go back.

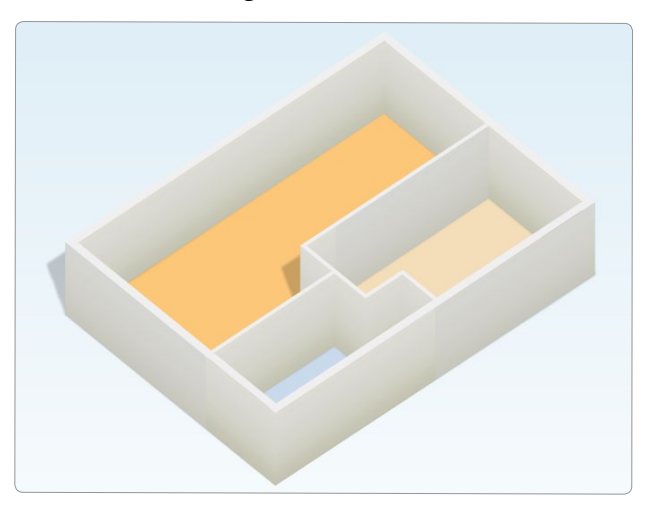

7) Click the new wall joint to set the height. In our case it's 4.6 meters.

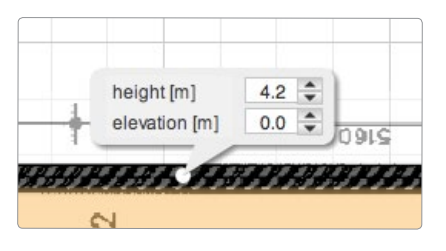

6) Split the walls on the places where the ceiling starts sloping down or, as in our case, where there's a notch in the middle of the room.

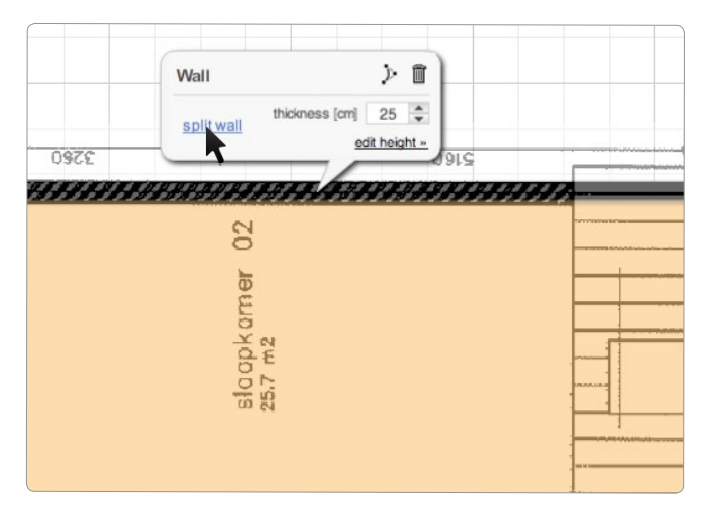

8) View the plan in 3D to check on your results:

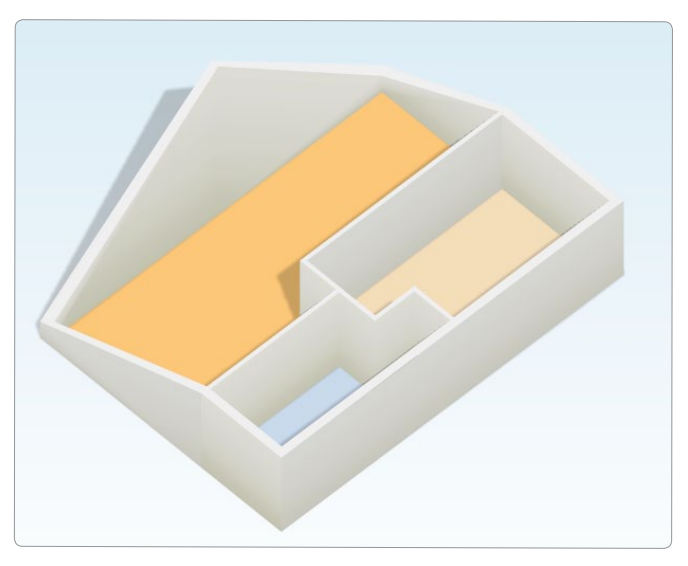

Also we're going to set the low ends of the wall. Click them and set wall height, in our case to 0.5m.

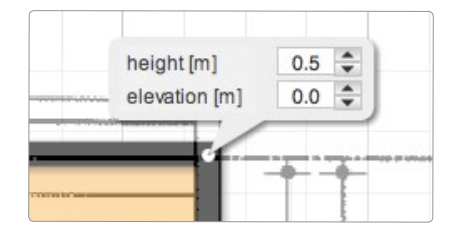

### **Drawing an attic**

# **Floorplanner tricks**

9) Now do the same for the other walls. You will have to split the inner wall of the largest room as displayed below.

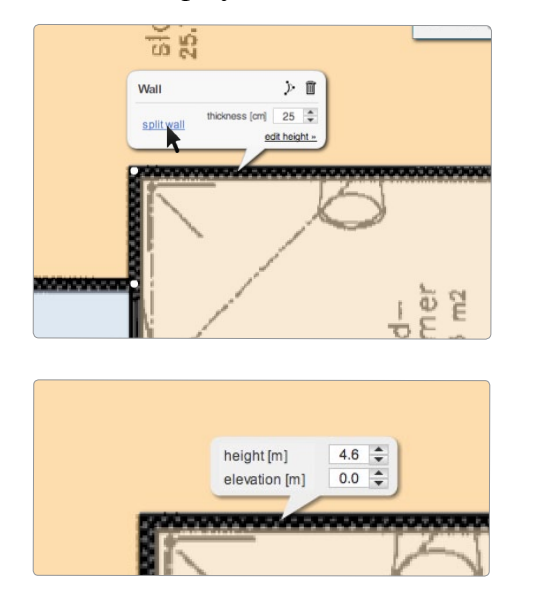

10) Check the view with repeatedly after some steps in the 3D.

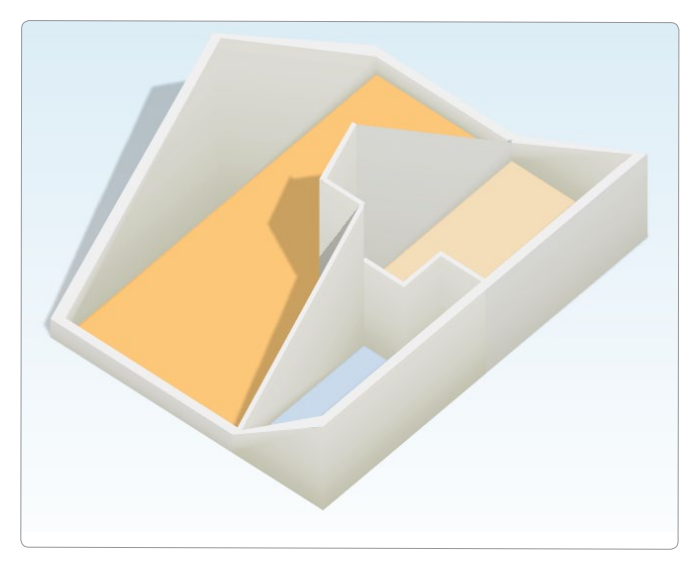

11) Set the height for the remaining walls now. Also, use the single wall tool to draw the last inner walls. Check the view to see if you have all walls correctly now.

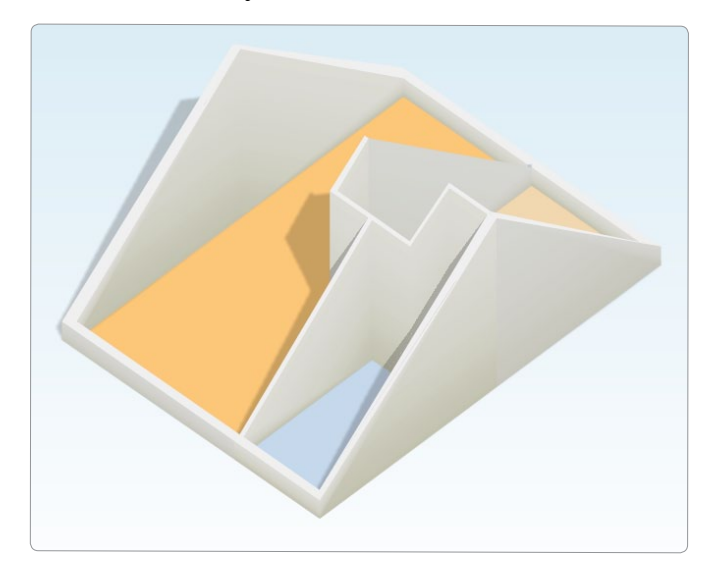

12) Now, we're going to draw the roof surface. Not the whole roof, because we still want to see the plan, but just the parts under 1m50. Click the surface tool and draw all the points.

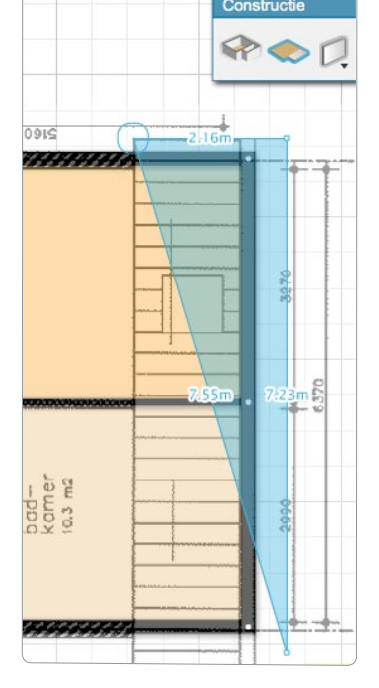

#### **Drawing an attic**

# **Floorplanner tricks**

13) Click the surface to activate it and click the corners to set the elevation

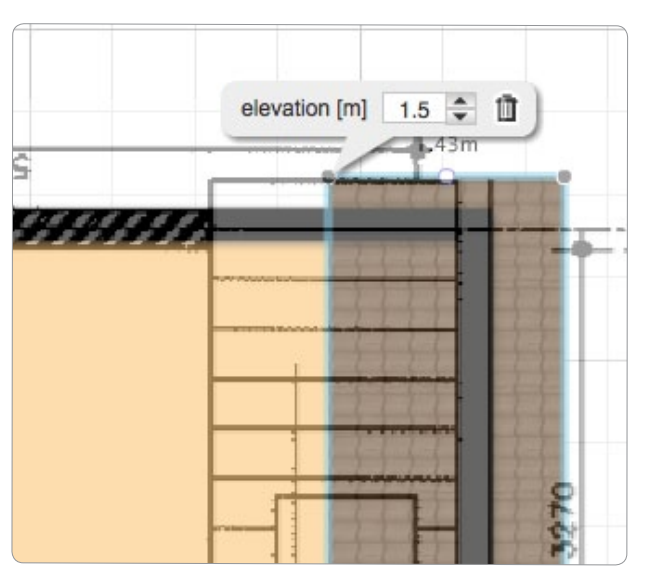

14) Check in the 3D to see if the heights are aligned. Toggle off "perspective" in the 3D options to see in side-view if the heights are aligned.

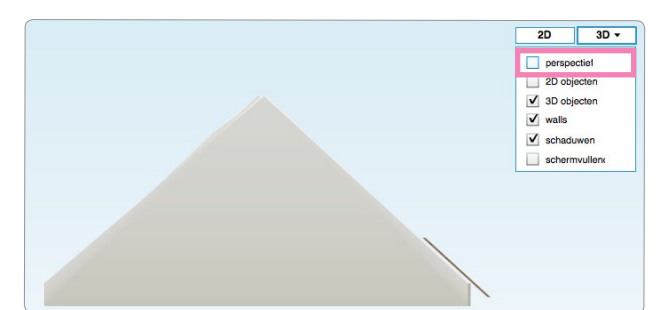

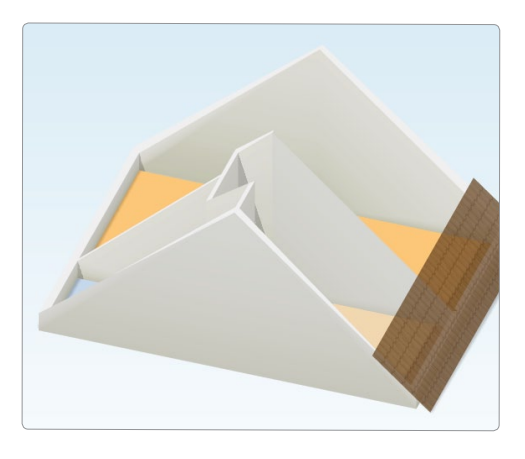

15) Duplicate the surface with the right mouse button and drag it to the other side. Activate the surface and drag the edge to get the position right.

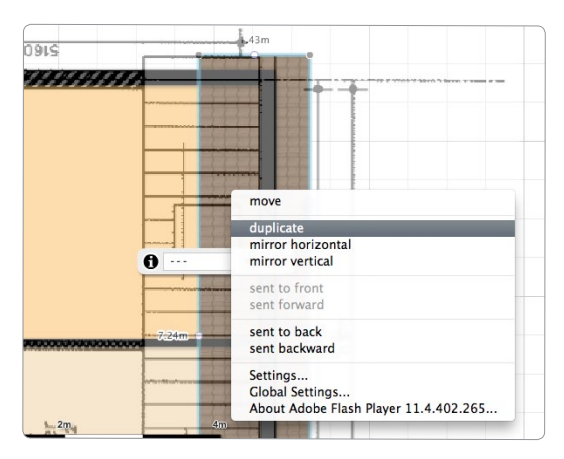

16) Check again! Almost done now.

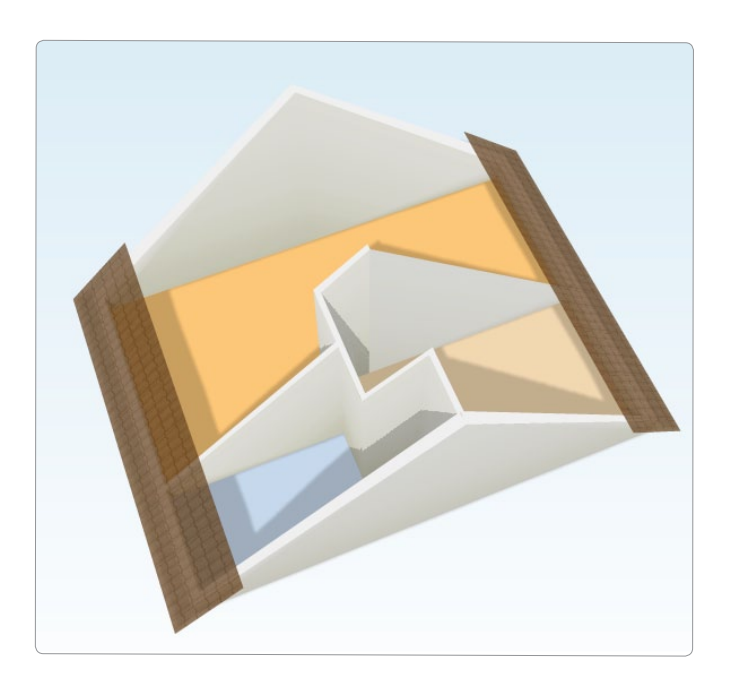

### **Drawing an attic**

# **Floorplanner tricks**

18) Search the side bar, for 'attic' or 'roof' to get all kinds of items you might need in this plan. We have items like dormers and other types of roof windows, boilers, central heating etc. Let's click forward to the roof windows. Drag it to the correct position and

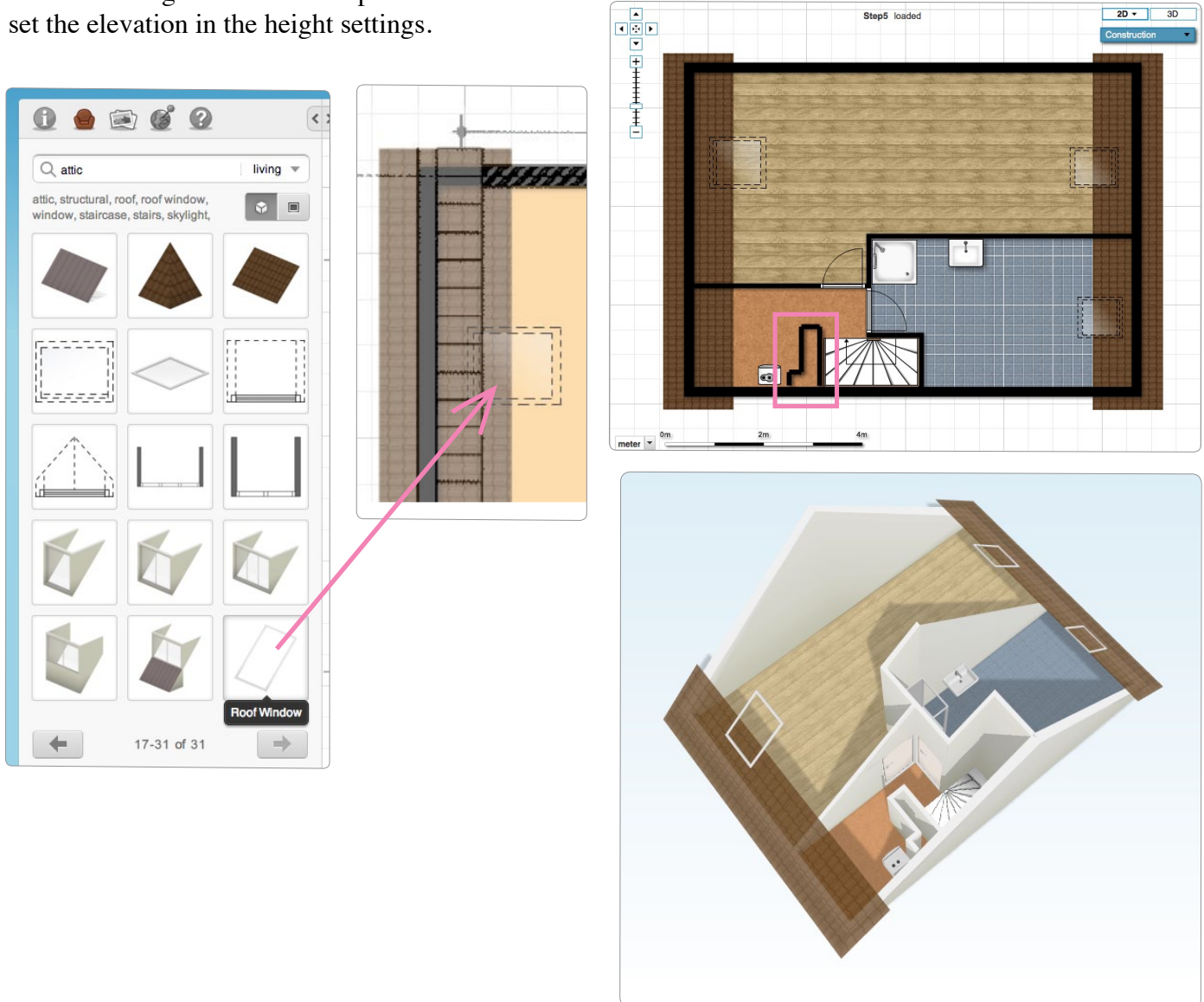

19) We're done now! You can see I drew the remaining walls with the single wall tool. Also I added doors, bathroom elements and floor textures. Toggle off the visibility of the background drawing in the drawing properties.

#### There you go!

Now it's time for your own attic. Good luck, and use our forums if you have any further questions!

### **Drawing an attic**

# **Floorplanner tricks**

17) Search the side bar, for 'attic' or 'stairs'. Note that normal stairs don't work in an attic floor. They need to go down. Thefefor we added Attic stairs.

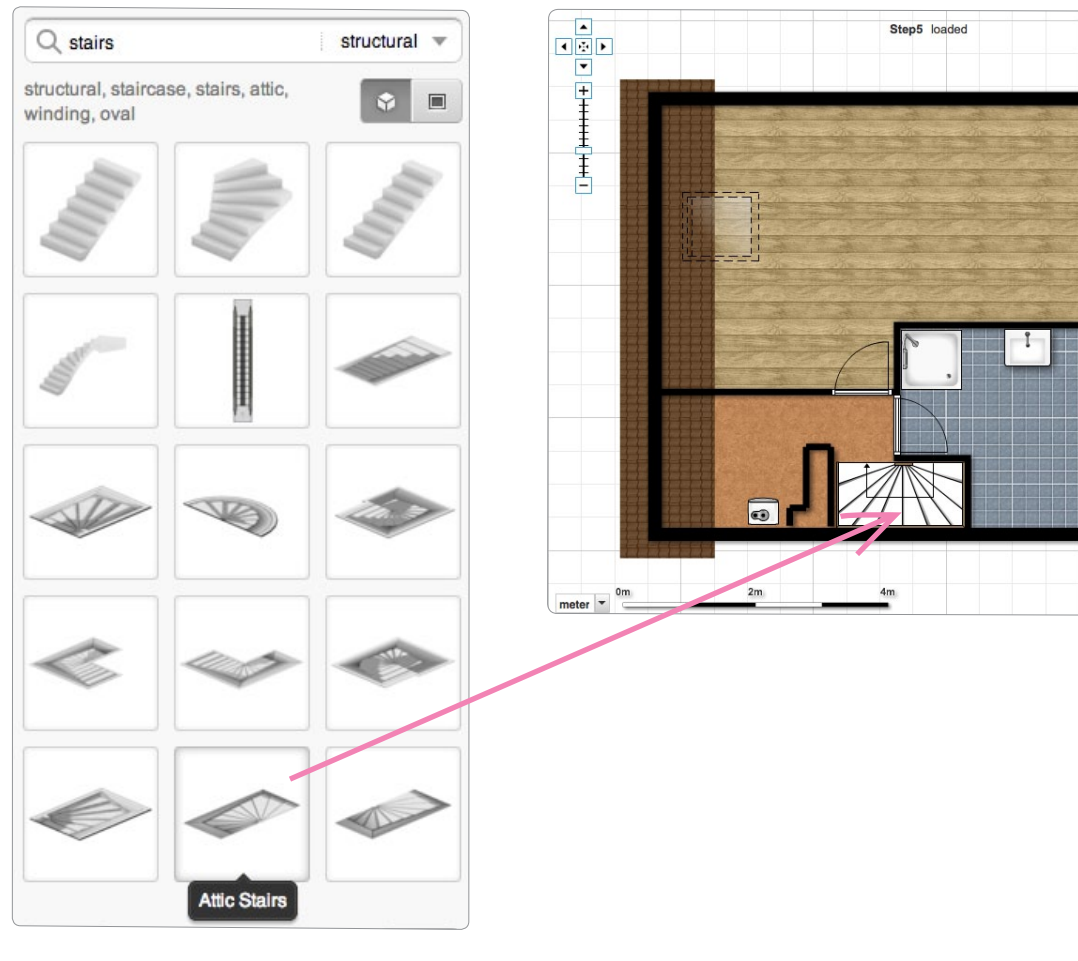

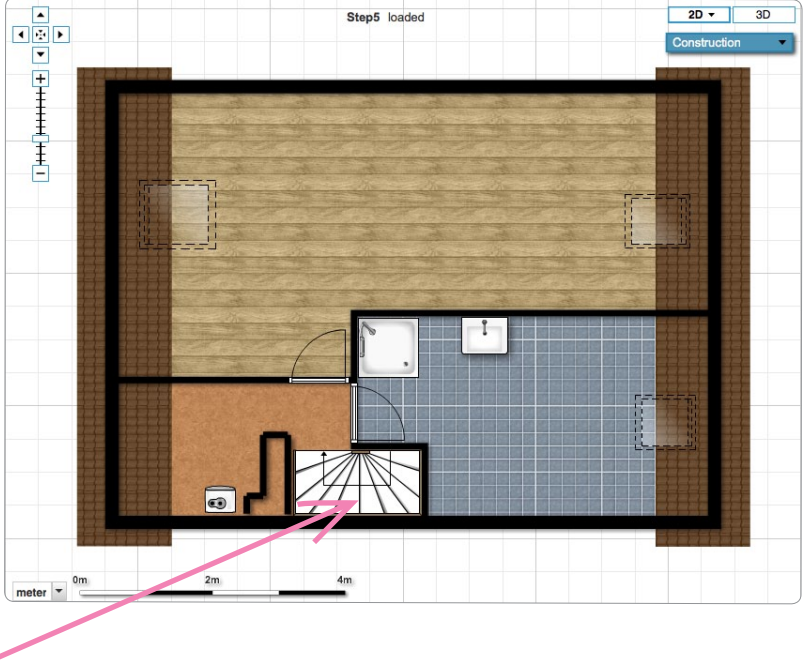